# **MeetMe UniTN - sistema di prenotazione web di conferenze telefoniche**

## **Descrizione del servizio**

Il sistema permette agli utenti abilitati di prenotare in autonomia conferenze telefoniche con un massimo di 15 partecipanti.

Una volta prenotate, le conferenze saranno disponibili all' orario stabilito e potrà accedervi chiunque facendo una semplice telefonata al numero

+39 0461 28 5000  $\rightarrow$  per gli utenti in lingua inglese

+39 0461 28 5001 → per gli utenti in lingua italiana

successivamente, una voce nella lingua scelta, guiderà l' utente nell' inserimento della stanza corretta e dell' eventuale pin per l' autenticazione.

### **ESEMPIO: è stata creata la conferenza "2100" con pin utente "1234", per accedervi bisogna:**

- 1. comporre il numero +39 0461285000 o +39 0461285001
- 2. alla richiesta della voce, digitare il numero della stanza: "2100"
- 3. alla richiesta della voce, inserire il pin "1234"

## **Uso del servizio**

Il servizio di prenotazione web è disponibile da qualsiasi PC connesso a internet all' indirizzo:

#### <https://meetme.unitn.it>

Una volta eseguito l' accesso mediante le proprie credenziali di Ateneo, si giunge alla pagina iniziale, tutte le operazioni si scelgono dal menu di sinistra:

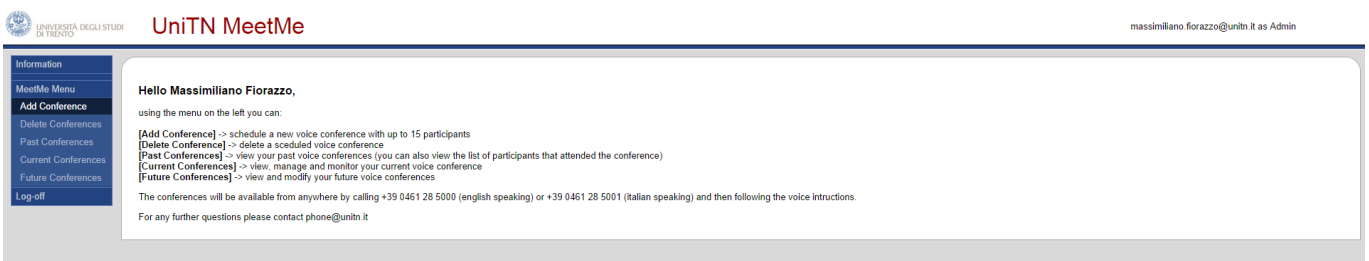

#### **Add Conference:**

Da questa schermata è possibile prenotare una nuova conferenza inserendo alcuni semplici parametri:

mass<mark>imil</mark>iano fiorazzo@unitn.it

#### **SAN ARRIVER SCRUPE UNITN MeetMe**

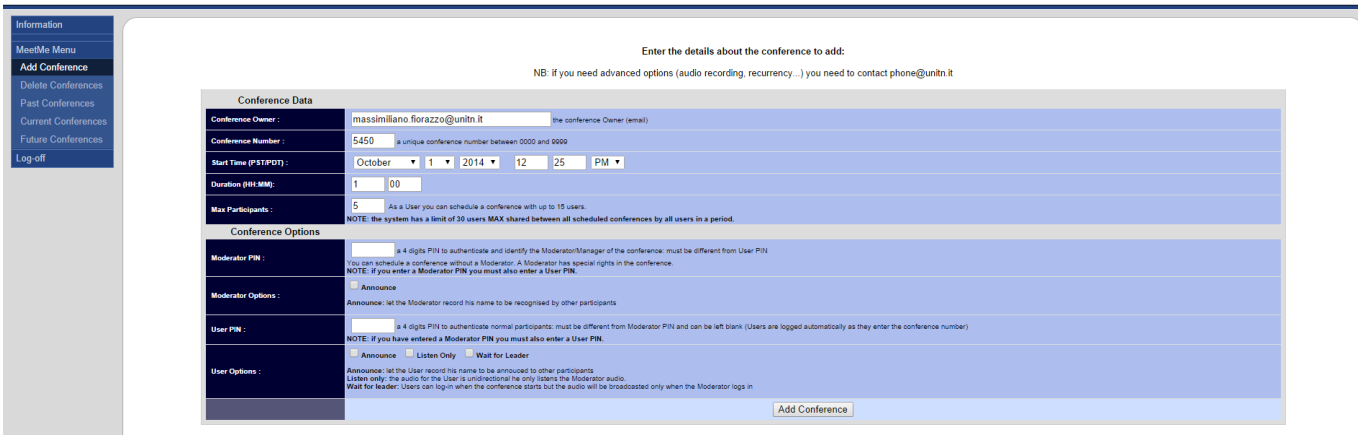

#### **CONFERENCE DATA:**

- **Conference Owner**: Owner della conferenza → mail dell' utente loggato, non **MODIFICABILE** 
	- L' Owner è colui che poi potrà monitorare/modificare/gestire la conferenza da web
- **Conference Number**: il numero della conferenza, di default viene proposto un casuale di 4 cifre, ma è modificabile a piacere
- **Start Time**: inizio della conferenza→ DATA,ORA
- **Duration**: durata della conferenza in ore e minuti
- **Max Participants**: numero massimo di partecipanti, si possono creare conferenze con un massimo di 15 partecipanti (il sistema ha un limite complessivo di 30)
	- alla creazione della conferenza viene controllato il numero di canali già potenzialmente occupati da altre conferenze nello stesso orario e in caso di superamento del limite dei 30 viene negata la creazione e avvertito l' utente

#### **CONFERENCE OPTIONS:**

- **Moderator PIN**: il PIN da inserire per entrare come Moderatore della conferenza (Facoltativo, se impostato diventa indisponsabile anche il PIN User)
- **User PIN**: il PIN da inserire per entrare come semplice User della conferenza (se lasciato vuoto non viene richiesto il PIN, stanza aperta)
	- **Announce**: all' ingresso viene richiesto di pronunciare il nome che verrà poi annunciato agli altri partecipanti
	- **Listen only**: l' utente verrà collegato alla conferenza in modalità solo ascolto (non potrà parlare)
	- **Wait for leader**: l' utente potrà entrare quando vuole ma la conferenza (l' audio) inizia SOLO quando entra l' Admin (tramite il suo PIN)
- Al termine della compilazione, cliccando su "Add Conference", viene creata la conferenza e viene generato un report

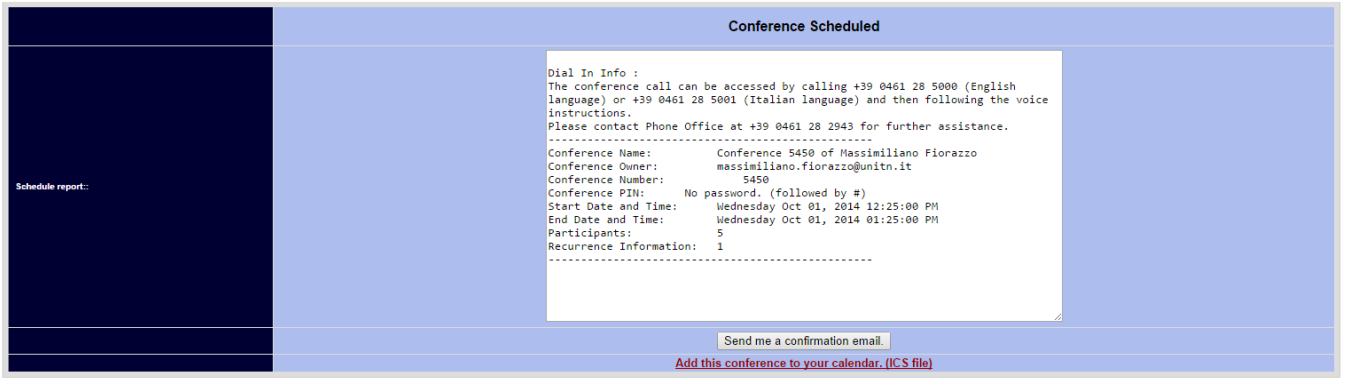

- Al termine della creazione è possibile inviare un riepilogo all' organizzatore via mail (cliccando su "Send me a confirmation email") che potrà poi inoltrarlo agli invitati
- Al termine della creazione è possibile scaricare un file ICS per aggiungere la conferenza al proprio calendario Outlook (cliccando su "Add this conference to your calendar. (ICS file)")

#### **Delete Conferences:**

possibilità di cancellare le conferenze prenotate

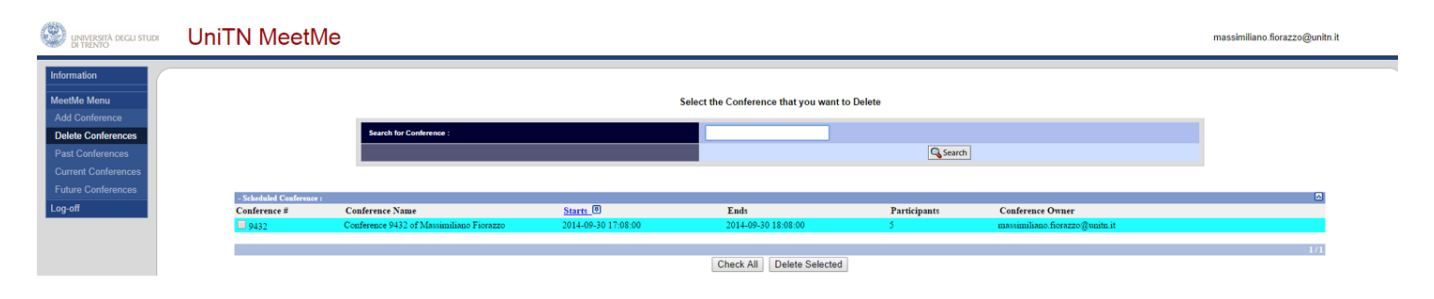

#### **Past Conference:**

archivio delle conferenze terminate

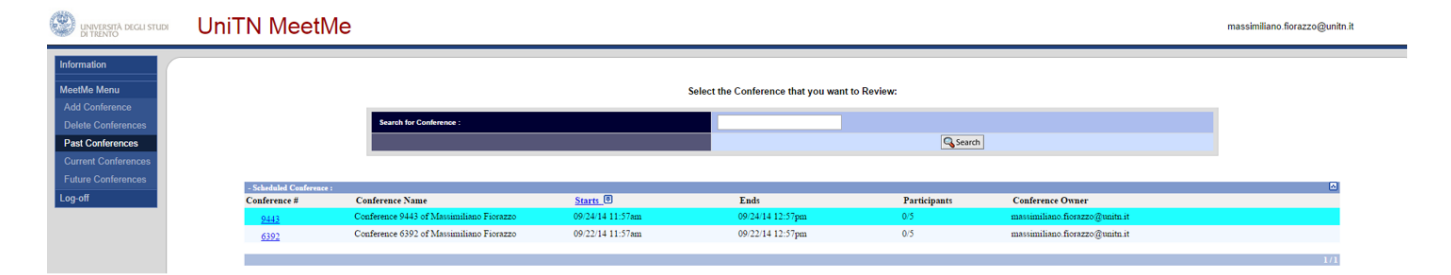

cliccando sulla singola conferenza si otiene il dettaglio di chi vi aveva partecipato

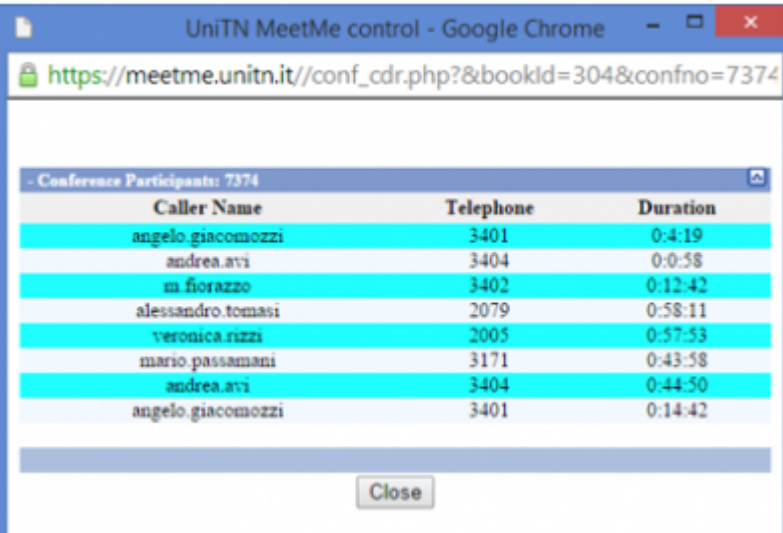

#### **Current Conferences:**

monitoraggio delle proprie conferenze attive da web

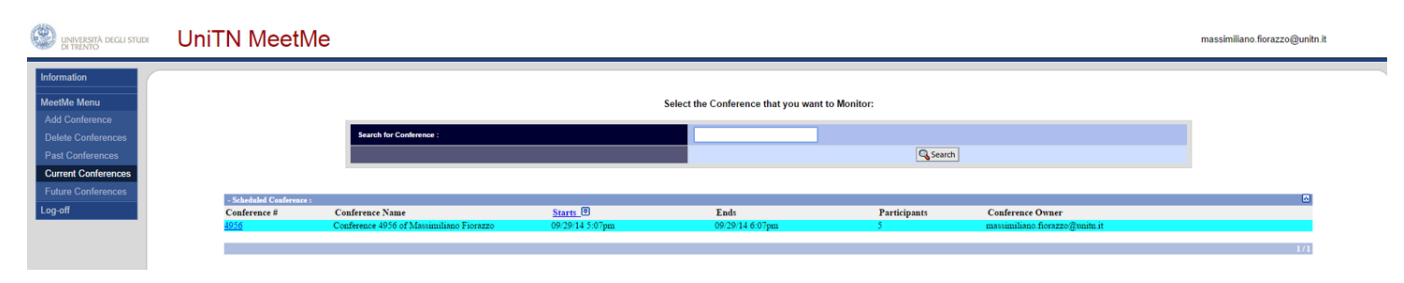

cliccando sulla conferenza attiva viene visualizzata in tempo reale la lista dei partecipanti presenti

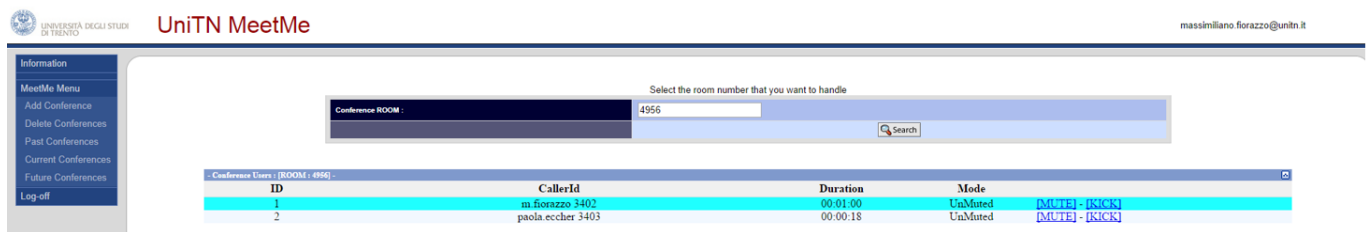

- è quindi possibile effettuare alcune operazioni:
	- o Kick di un utente: l'utente viene disconnesso forzatamente
	- Mute di un utente: l' utente viene messo in listen only
	- Extend: la conferenza viene prolungata di 30 minuti mentre è in corso
	- End Now: tutti i partecipanti vengono disconnessi
	- o Kick All and Terminate: tutti i partecipanti vengono disconnessi e la conferenza viene terminata

#### **Future Conferences:**

possibilità di modifica di una conferenza prenotata

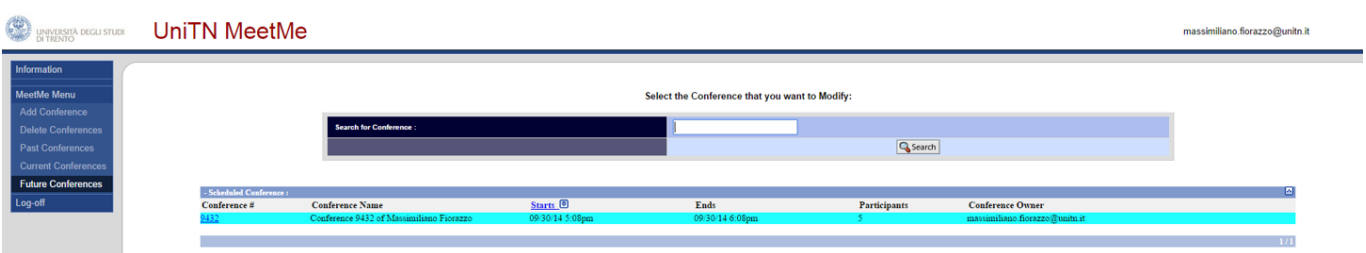

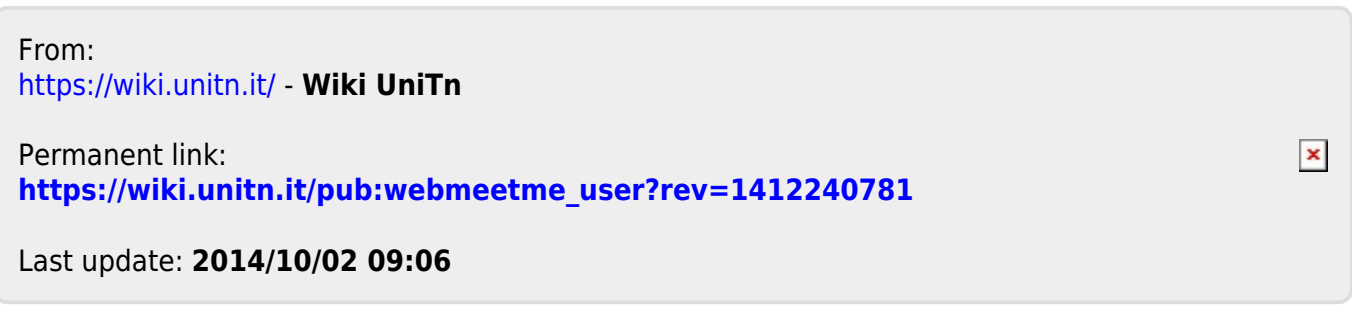